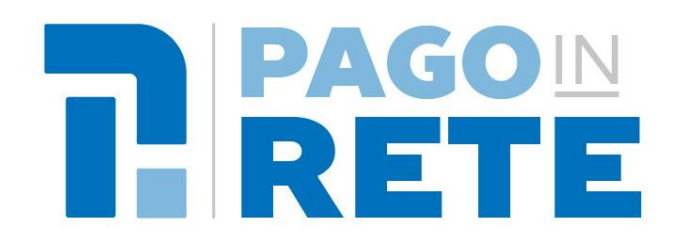

# **Smart Guide Pago In Rete Come effettuare il pagamento della tassa per il concorso docenti**

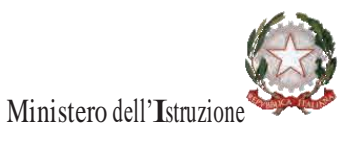

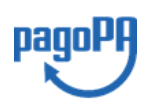

**Aggiornato al 01/07/2020**

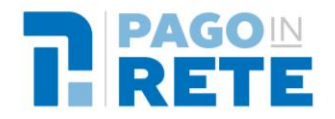

# **Indice dei contenuti**

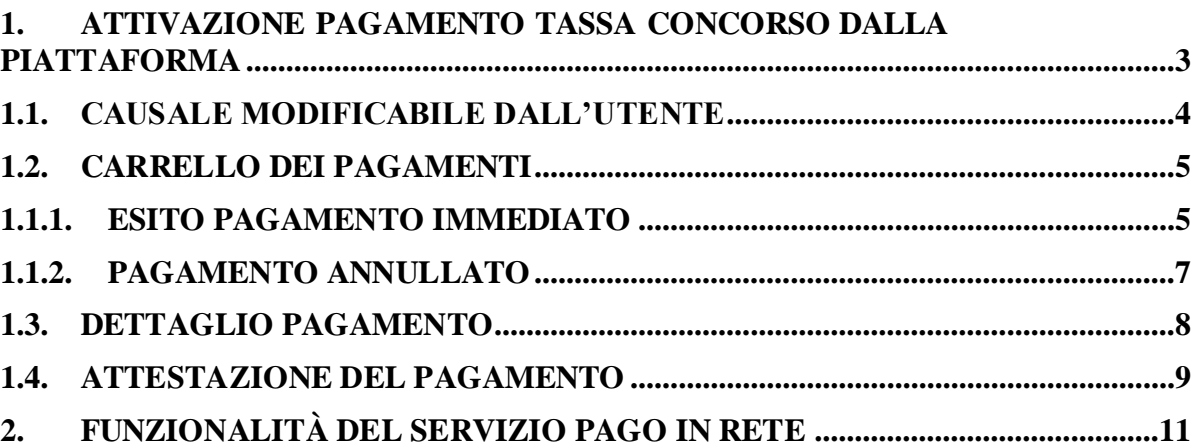

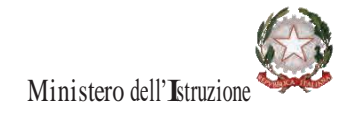

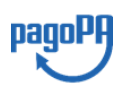

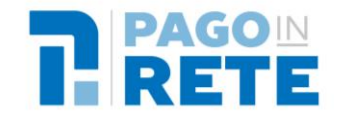

#### <span id="page-2-0"></span>**1. Attivazione pagamento tassa concorso dalla piattaforma**

Pago In Rete è il servizio del portale del Ministero dell'Istruzione (MI) e del Ministero dell'Università e della Ricerca (MUR), che consente di pagare telematicamente anche la tassa per la partecipazione ai concorsi.

Il servizio Pago In Rete colloquia con la piattaforma per i pagamenti elettronici verso le pubbliche amministrazioni denominata "pagoPA" e consente di pagare subito online oppure di scaricare un documento di pagamento per eseguire il versamento in un secondo momento.

La richiesta di pagamento della tassa del concorso può essere avviata dalla Piattaforma dei concorsi e procedure selettive attivando il collegamento al pagamento, come mostrato a titolo esemplificativo nella figura seguente.

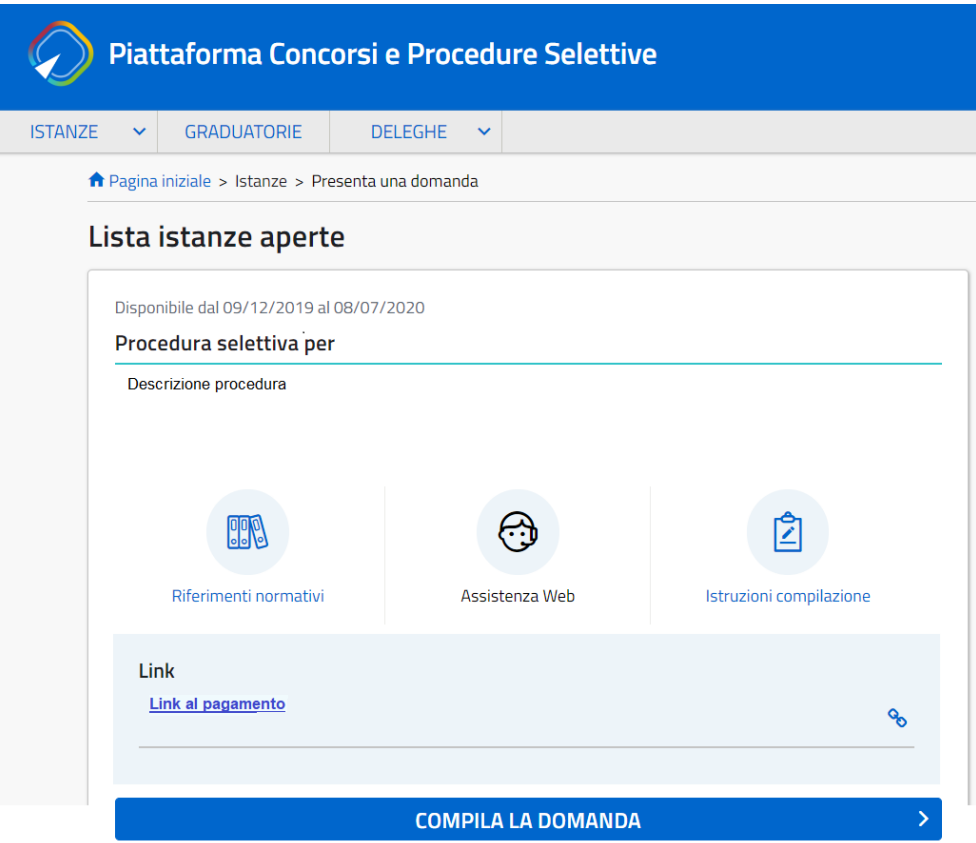

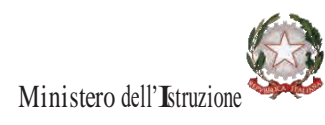

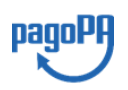

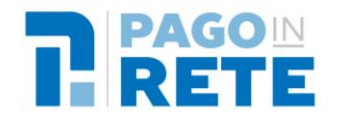

Dopo che l'utente ha attivato il collegamento per effettuare il pagamento il sistema verifica se ha già accettato le condizioni previste per l'utilizzo del servizio Pago In Rete. Se l'utente non le ha accettate il sistema solo per il primo accesso gli richiederà di fare l'accettazione preliminare delle condizioni sulla privacy.

#### **Accettazione del servizio**

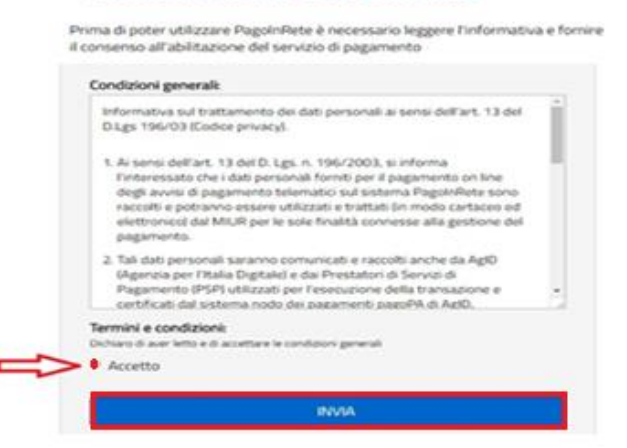

### <span id="page-3-0"></span>**1.1. Causale modificabile dall'utente**

Nel caso in cui il pagamento scelto dall'utente appartenga a un evento per il quale l'amministrazione ha previsto che la modifica della causale il sistema apre una pagina all'interno della quale, nel riquadro della causale, l'utente può inserire i dati richiesti negli spazi tratteggiati. Per procedere con il pagamento l'utente attiva il pulsante "Invia". Per annullare il pagamento e tornare alla lista dei pagamenti l'utente attiva il collegamento "Annulla invio".

#### **Modulo integrativo**

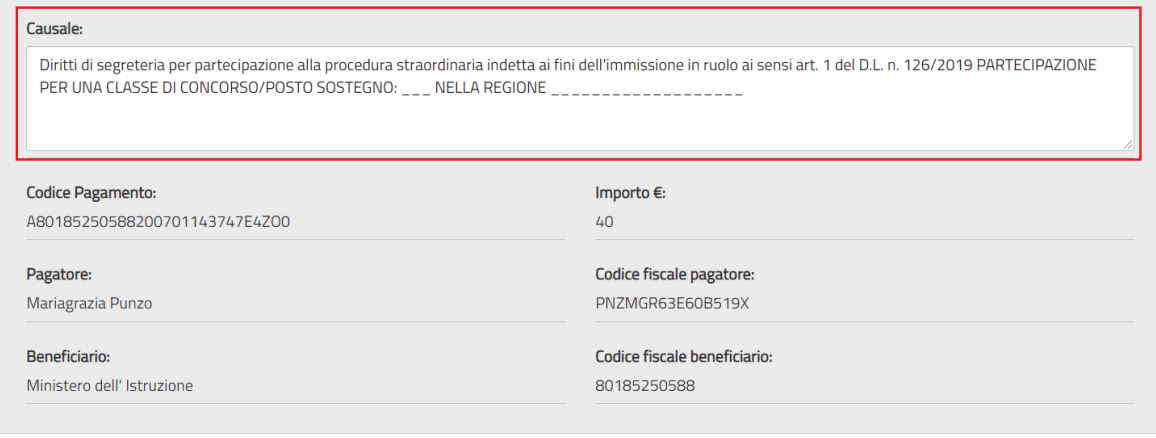

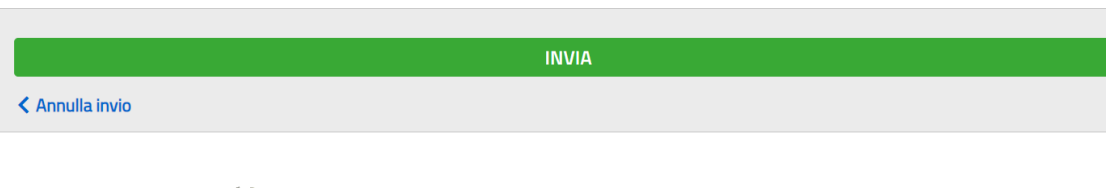

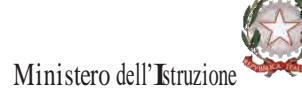

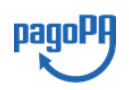

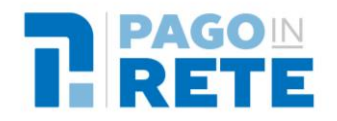

## <span id="page-4-0"></span>**1.2. Carrello dei pagamenti**

Il sistema indirizza l'utente alla pagina del carrello dei pagamenti all'interno del quale può:

**1 Procedere con il pagamento immediato**: in questo caso l'utente viene indirizzato automaticamente sulla piattaforma dei pagamenti pagoPA dove potrà effettuare il pagamento utilizzando i metodi proposti (carta di credito, addebito in conto o altri metodi di pagamento quali ad esempio PayPal) e il Prestatore di Servizi di Pagamento (PSP) che preferisce.

**2 Scaricare il documento di pagamento:** in questo caso il sistema predispone un documento di pagamento all'interno del quale è riportato il QR Code e il codice interbancario CBILL. Il documento può essere utilizzato per eseguire il versamento in un secondo momento presso le tabaccherie, gli sportelli bancari autorizzati, gli uffici postali (o altri Prestatori di Servizi di Pagamento dislocati sul territorio) oppure anche online tramite home banking e le APP dedicate.

**3 Annullare il pagamento**: in questo caso il sistema annulla la richiesta di pagamento e chiude la pagina del carrello dei pagamenti.

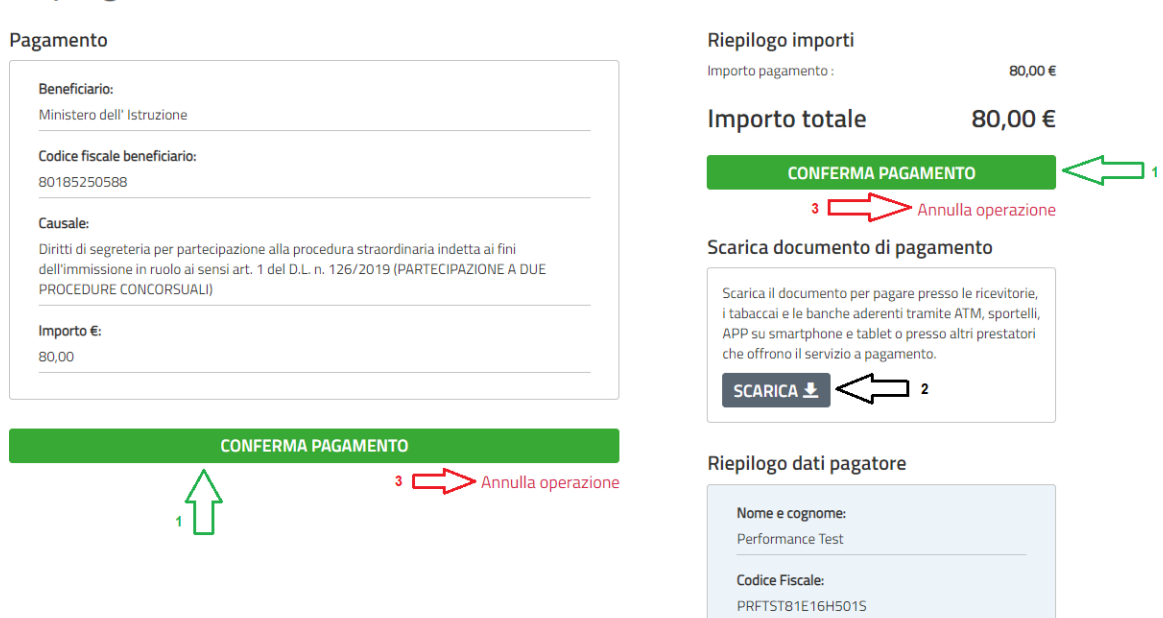

Riepilogo dati

#### **1.1.1. Esito pagamento immediato**

<span id="page-4-1"></span>La piattaforma dei pagamenti pagoPA può impiegare da pochi minuti fino a un massimo di 30 minuti prima di rendere disponibile la ricevuta telematica dei pagamenti immediati eseguiti dall'utente.

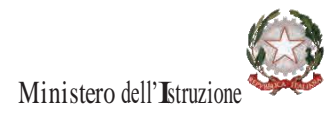

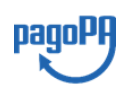

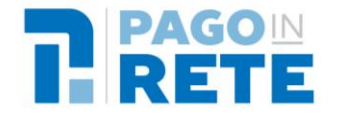

Al termine della transazione sulla piattaforma pagoPA l'utente viene indirizzato automaticamente sul sistema Pago In Rete che visualizza il messaggio riportato nell'immagine seguente.

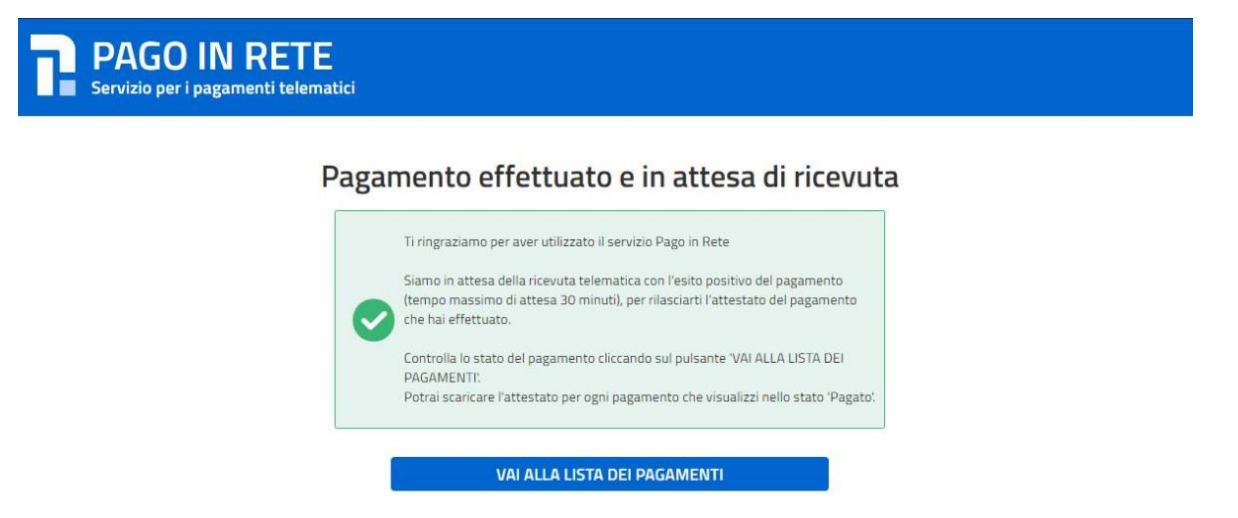

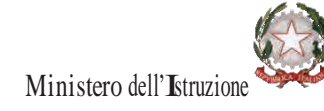

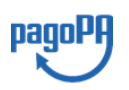

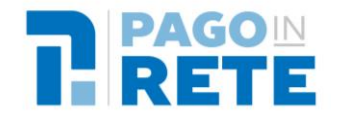

L'utente può consultare lo stato del pagamento attivando il pulsante "Vai alla lista dei pagamenti" e il sistema apre la pagina con l'elenco dei pagamenti con il filtro sullo stato "In attesa di ricevuta", come mostra l'immagine seguente.

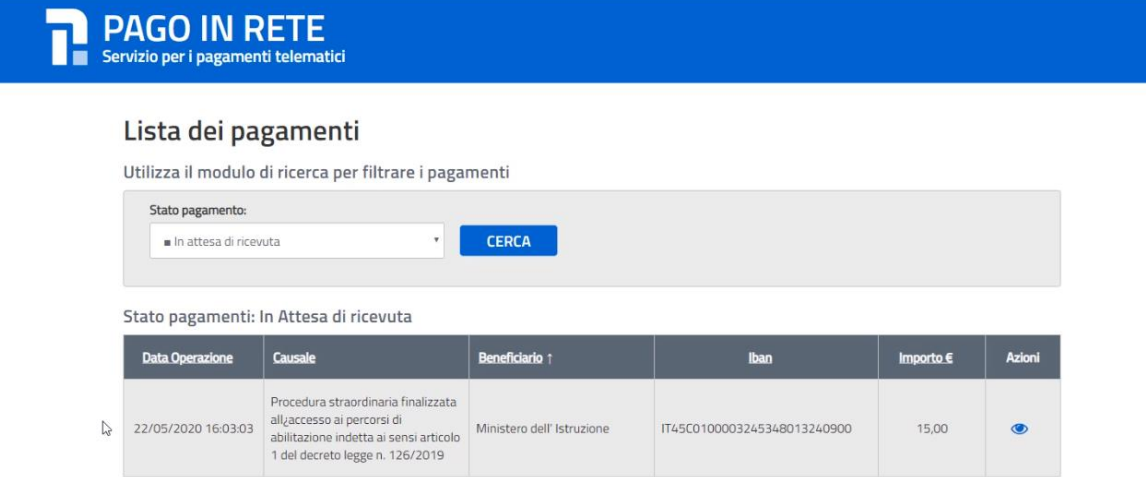

Può accadere che il pagamento effettuato non sia visibile nello stato "In attesa di ricevuta", perché nel frattempo è arrivata da pagoPA la ricevuta telematica.

<span id="page-6-0"></span>In questo caso l'utente può visualizzare il pagamento impostando il filtro su "Pagato".

#### **1.1.2. Pagamento annullato**

Nel caso in cui la transazione di pagamento sia stata annullata o non sia andata a buon fine l'utente viene indirizzato automaticamente sul sistema Pago In Rete che visualizza il messaggio riportato nell'immagine seguente.

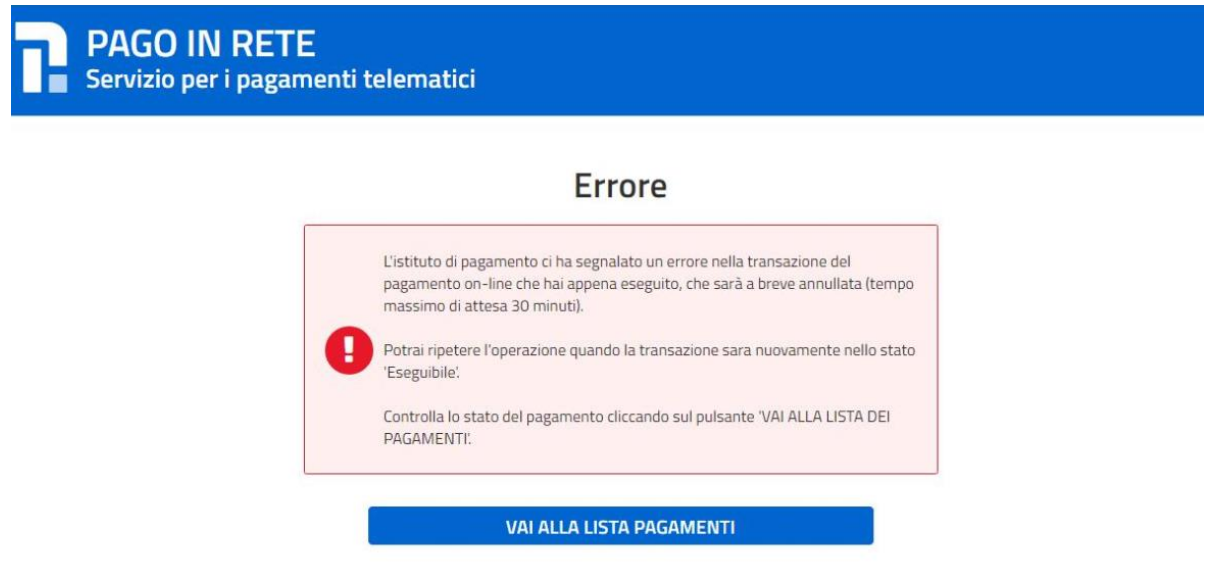

L'utente può consultare lo stato del pagamento attivando il pulsante "Vai alla lista dei pagamenti" e il sistema apre la pagina con l'elenco dei pagamenti con il filtro sullo stato "Annullato", come mostra l'immagine seguente.

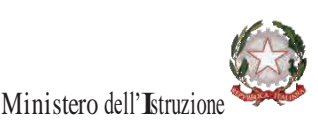

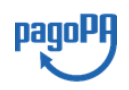

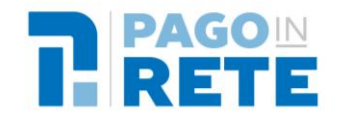

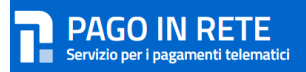

#### Lista dei pagamenti

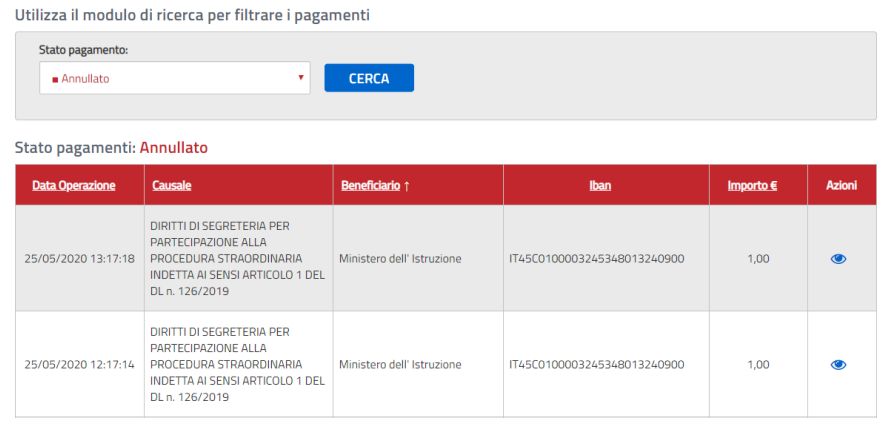

### <span id="page-7-0"></span>**1.3. Dettaglio pagamento**

L'utente può accedere a dettaglio di una transazione di pagamento dalla lista dei pagamenti impostando il filtro "Pagato" sullo stato e attivando l'icona funzionale dettaglio, come mostrato nell'immagine seguente.

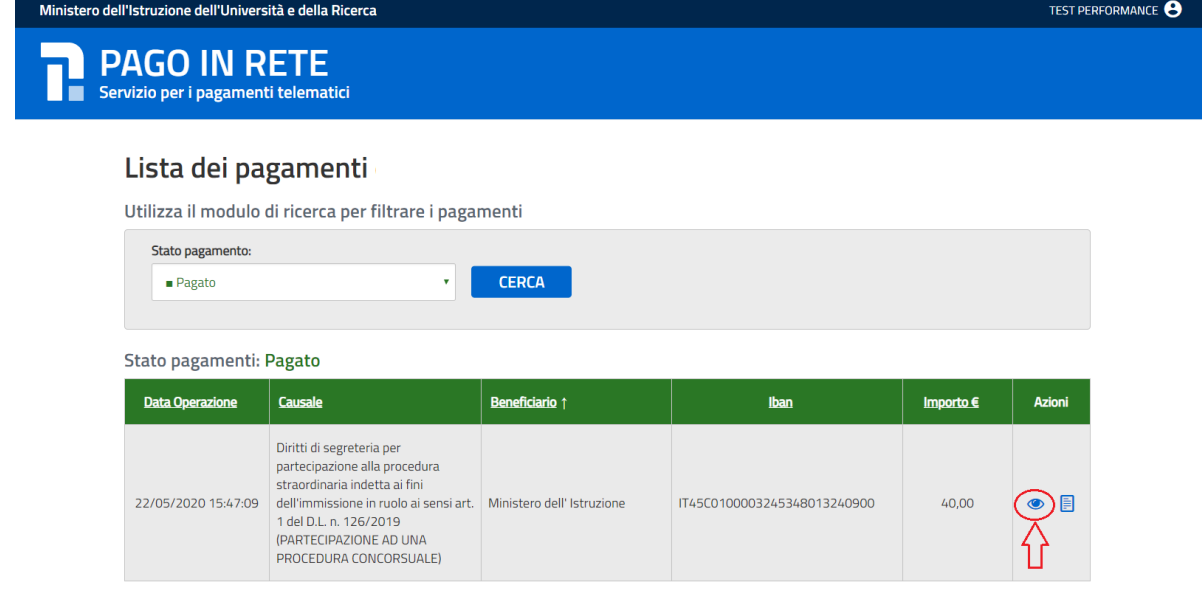

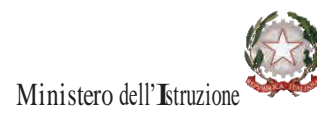

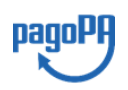

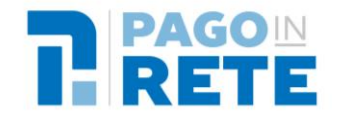

Il sistema apre la pagina con il dettaglio del pagamento, come mostra la figura seguente.

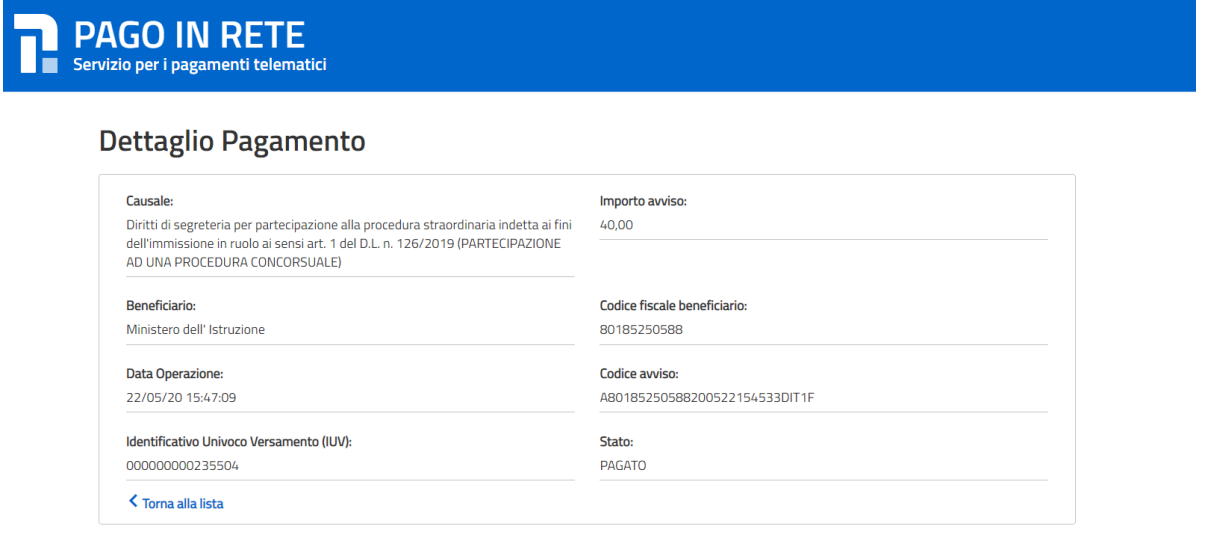

#### <span id="page-8-0"></span>**1.4. Attestazione del pagamento**

L'utente può scaricare l'attestazione dei pagamenti effettuati dalla lista dei pagamenti impostando il filtro "Pagato" sullo stato e attivando l'icona funzionale documenti, come mostrato nell'immagine seguente.

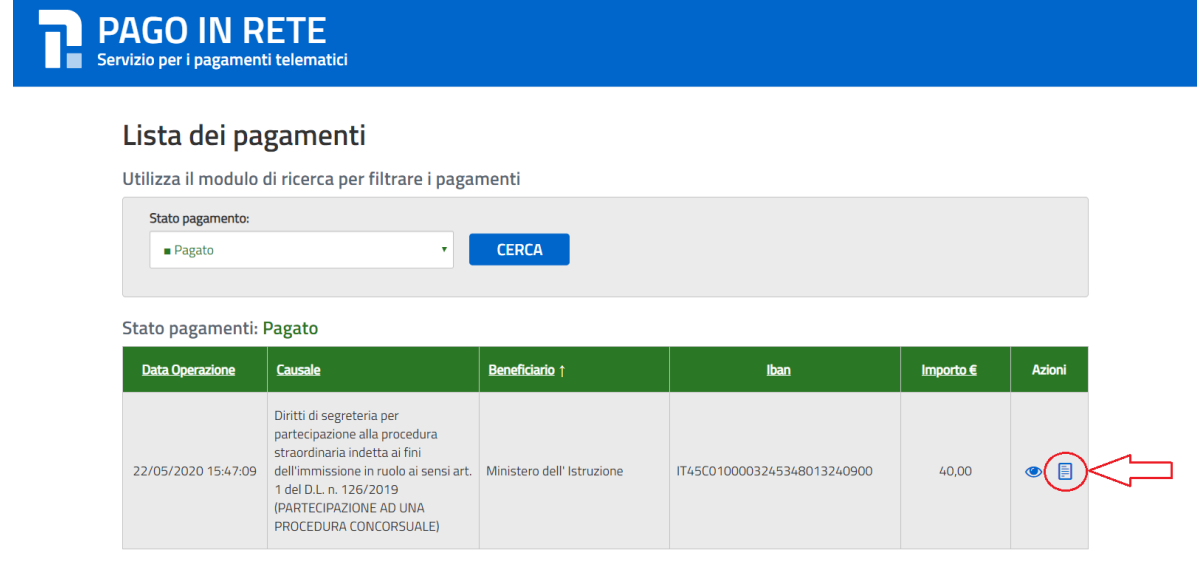

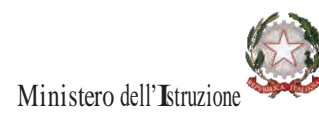

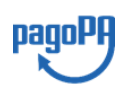

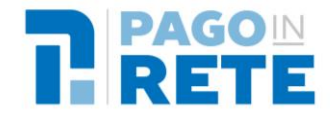

Di seguito si riporta un esempio di attestazione di pagamento.

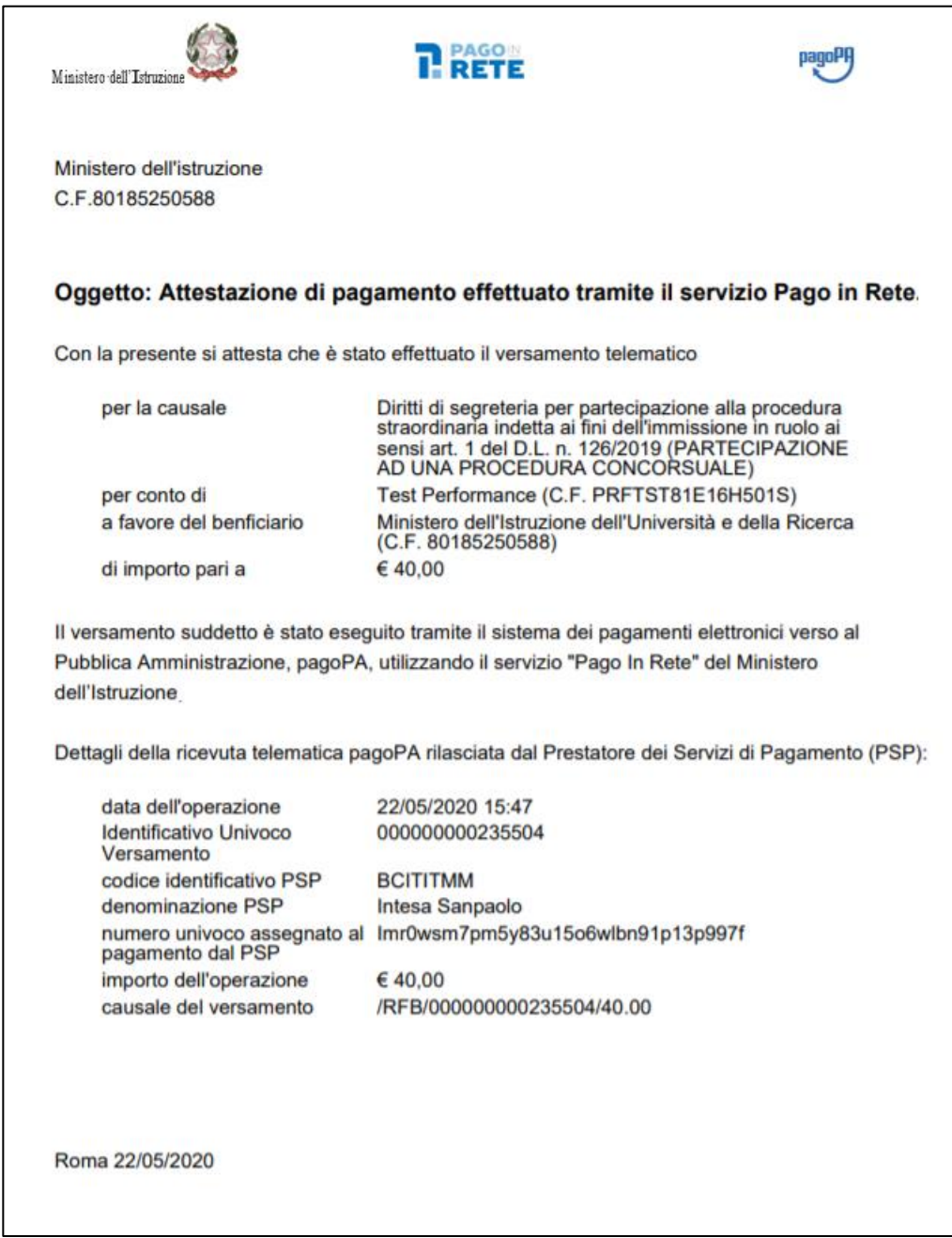

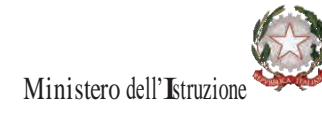

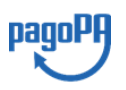

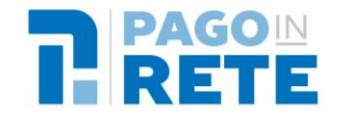

## <span id="page-10-0"></span><sup>11</sup> **2. Funzionalità del servizio Pago In Rete**

Si precisa che il pagamento della tassa del concorso può essere attivato anche direttamente tramite le funzionalità del servizio Pago In Rete, accedendo dal portale del Ministero dell'Istruzione (MI) e del Ministero dell'Università e della Ricerca (MUR) all'indirizzo:

<https://pagoinrete.pubblica.istruzione.it/Pars2Client-user/pagamenti/view/>

L'utente può visualizzare i pagamenti che possono essere effettuati impostando lo stato "Eseguibile", selezionando la causale di suo interesse e attivando il pulsante "Effettua il pagamento".

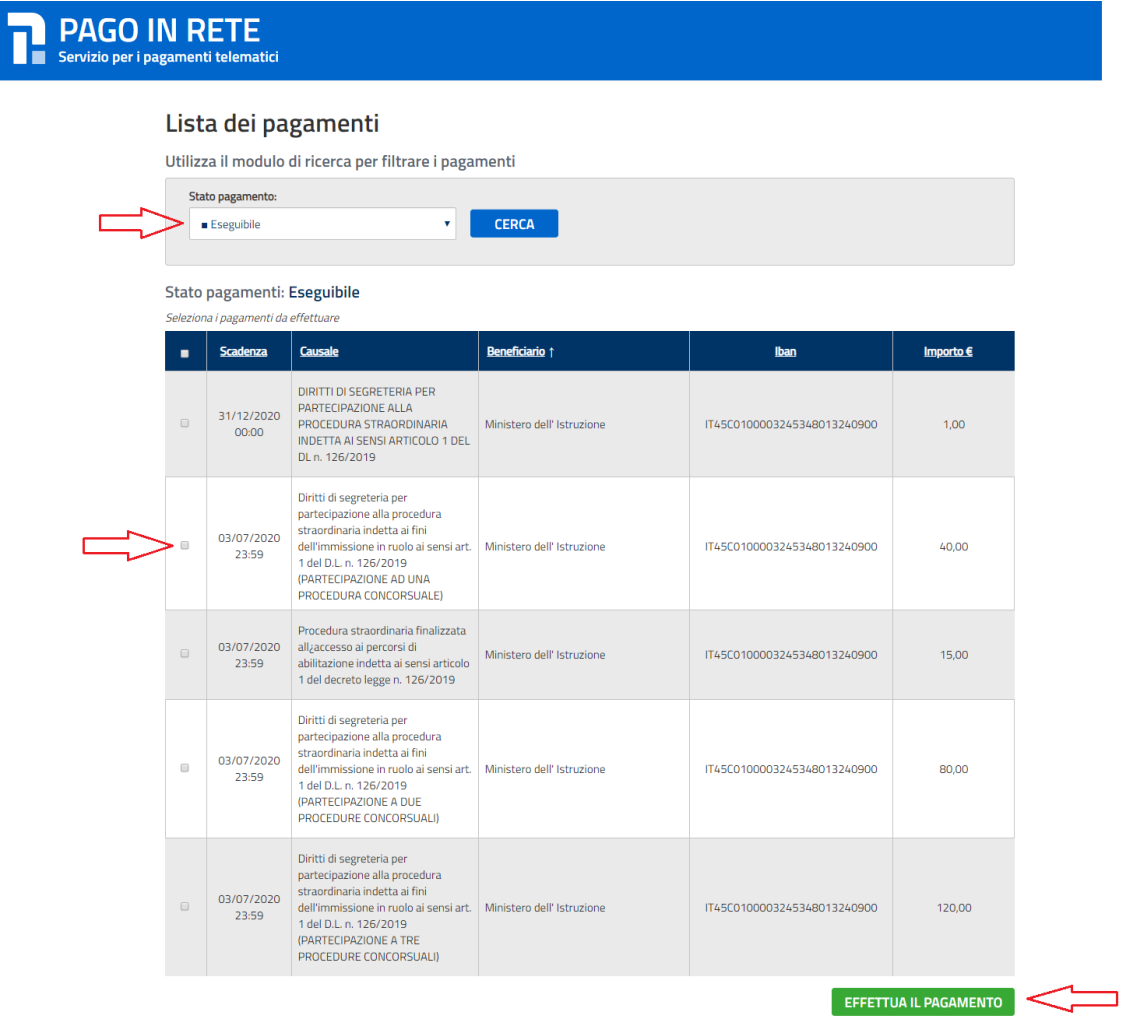

Il comportamento del sistema sarà quello descritto da[l Par. 1.1 Carrello dei pagamenti.](#page-3-0)

L'utente può scaricare l'attestazione di pagamento effettuando gli stessi passi descritti al [Par. 1.3 Attestazione di pagamento.](#page-8-0)

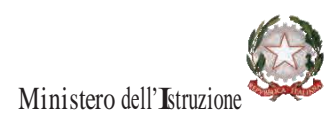

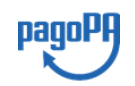